## How to Pay Device Protection Online

1. Visit <a href="https://az-aguafria.intouchreceipting.com/">https://az-aguafria.intouchreceipting.com/</a> You will need your ParentVUE username or the email address associated with your ParentVUE account to set up your online payment portal account password.

If you do not have a ParentVue set up then log in using the following:

Username: Student ID

Password: Last Name (first letter capitalized)

2. Click on the student you will be making the payment for. If you have multiple students, you will see them under **Your Family**.

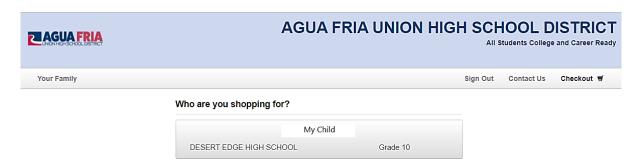

3. Click on Items At Student's School.

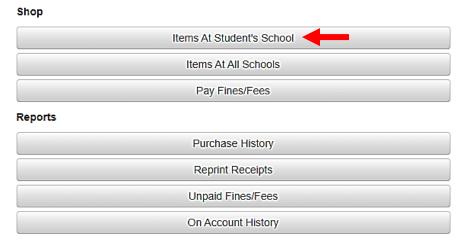

4. Click on Device Protection Plan.

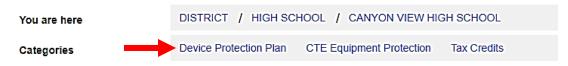

Please select from a category above.

5. Click on **Buy** then **Checkout** to view Your Cart.

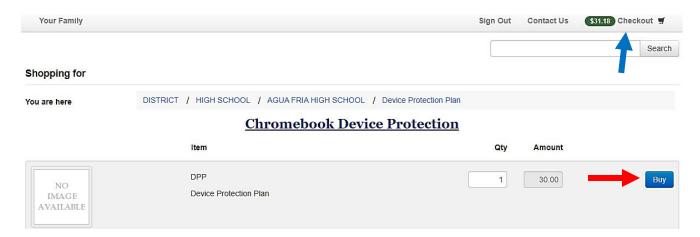

6. Click on *Checkout* again to be taken to the Payment Screen.

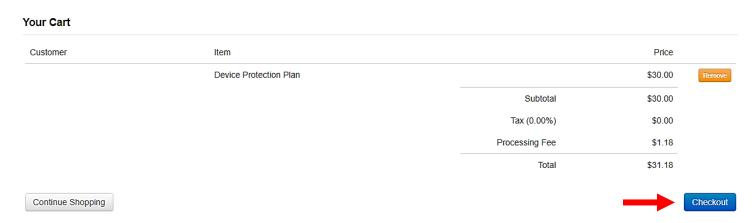